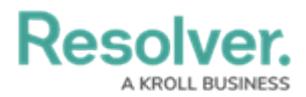

## **Delete a Launched Assessment Type**

Last Modified on 04/20/2021 12:05 pm EDT

**Deleting an assessment type will also delete all objects and instances associated with the assessment.** To delete an assessment type, you must have:

- Administrative privileges enabled on your user [account](http://help.resolver.com/help/users); and
- The assessment type added to your [role](http://help.resolver.com/help/roles-622f62f) with [Delete](http://help.resolver.com/help/workflow-permissions) permissions enabled for all states for the assessment type and object types included in the assessment **OR** All [Access](http://help.resolver.com/help/all-access-settings) enabled on your user account.

To delete an individual assessment object and its instances, see the Delete a Launched [Assessment](http://help.resolver.com/help/delete-an-assessment-object) Object article. To delete an assessment that has not yet been launched, see Edit or Delete an [Assessment.](http://help.resolver.com/help/edit-or-delete-an-assessment)

## **To delete a launched assessment type:**

- 1. Click the icon in the top bar **> Assessments** in the **Data Model** section.
- 2. Click the assessment or enter the name of the assessment in the **Search** field, then click it to display the **Edit Assessment** page.
- 3. Click **Delete All** at the top-right of the page to the **Confirm Delete** screen.

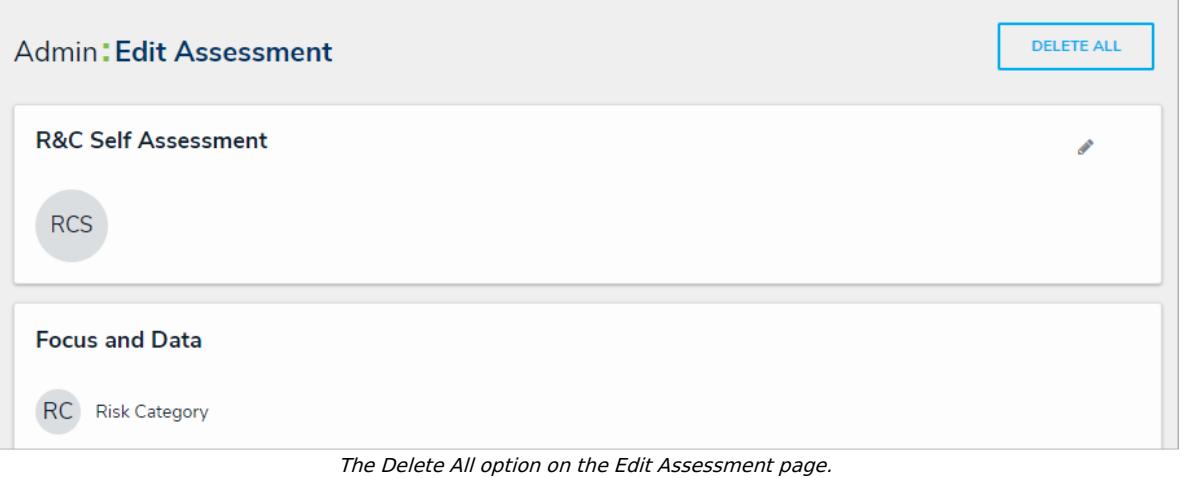

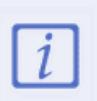

If **Delete All** is not visible, ensure your account has admin privileges. Additionally, [Delete](http://help.resolver.com/help/workflow-permissions) permissions must be enabled on your role for all the assessment workflow states **OR** All [Access](http://help.resolver.com/help/all-access-settings) must be enabled on your account.

4. Type **yes** in the text field (not case-sensitive), then click **Delete ALL**.

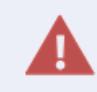

Deleting an [assessment](http://help.resolver.com/help/instances-reference-data) will delete **all** its objects and instances. Referenced objects mapped to the assessment are not deleted.